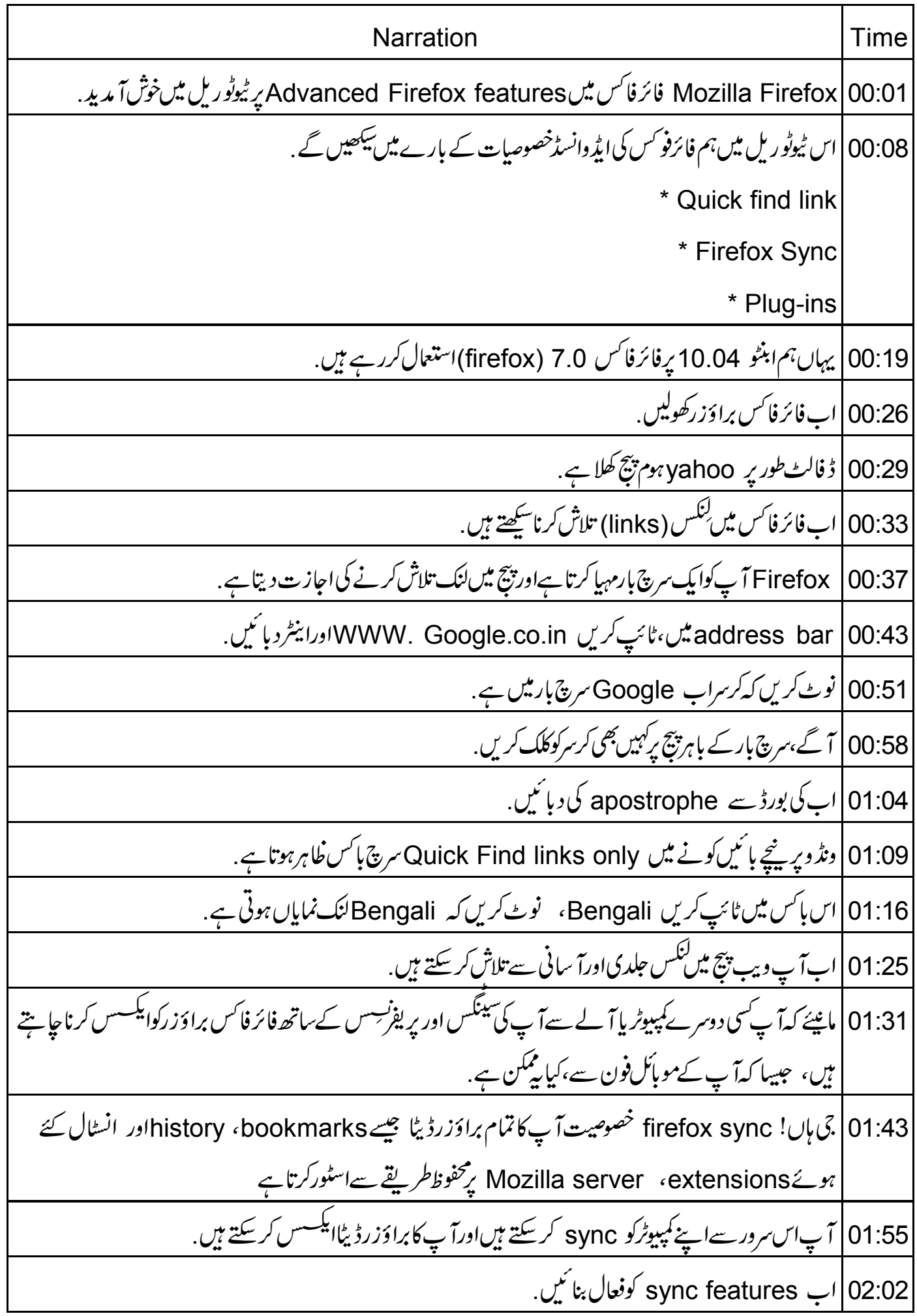

02:06 مینوبارسے tools پر کلک کریںاور sync سیٹ اپ کریں، Firefox sync setup ڈائیلاگ باکس کلاہرہوتا 02:15 چونکہ میں sync کااستعال پہلی بارکرر ہاہوں، create a new account کلک کریں. account details |02:21 ڈائیلاگ پائس خاہرہوتاہے. 02:24 | اس ٹیوٹو ریل کے لئے ،ہم نے پہلے ہی ایک gmail account ہنایا ہے . email address GT.USERFF@gmail.com فيلدُ #الشرع email address 6T.USERFF@gmail.com درج کریں. choose a password  $\big|02.42\big|$ زیلڈیس،پاس ورڈ درج کریں confirm password o2:47 فیلڈیٹں،پاس ورڈ دوبارہ درج کریں. 02:52 | ڈفالٹ طور پرسرور، firefox sync سرورمنتخب ہوتا ہے . 02:58 |ہم سینگس نہیں بدلیں گے۔ "terms of service" اور "privacy policy" بائس چیک کریں. 03:08 "next" یرکلک کریں .فائرفاکس sync کی خاہر کرتاہے. ۔<br>03:11 بیروہ کی ہے، جسے دوسری مشینوں سے آپ کے sync کوایکسس کرنے کے لئے سسٹم میں داخل کرناضروری ہے . save" |03:18 میں پر کلک کریں۔خلابرہونے والے save sync کی ڈائیلاگ باکس میں 03:24 | ڈیسکٹاپ پر براؤزکریں، "save" پرکلک کریں. firefox sync key.html |03:28 فَاتَكَلَّ ڈیسکٹاپ پر HTMLفاکل کے طور پرسیوہوتی ہے ۔ 03:35 | اس کی کونوٹ کریںاورنمبر کو وہاں سیوکریں، جہاں سے آپ اسے آ سانی سےحاصل کر سکیں . 03:41 | آپ اس کی کوداخل سے بغیر دوسرے کمپیوٹر سے آپ کے sync account کوایکسس کرنے کے قابل نہیں ہوں ۔ next | 03:48 confirm you are not a Robot ڈائلاگ باکس میں (confirm you are not a Robot ڈائلاگ باکس میں 03:53 | پاکس میں ظاہرالفاظ درج کریں جسیٹ اپلکمل ہوتا ہے . firefox sync" |03:59"سیٹ اپ ڈائیلاگ بائس کے بائنیں طرف "sync" آپش بٹن برکلک کریں. 04:06 ] آپائے sync آپشنس کو پہاں پیٹ اپ کر سکتے ہیں . 04:09 | اس ٹیوٹو ریل کے لئے ،ہم ڈ فالٹ آ پشِ نہیں بدلیں گے۔ "done" یرکلک کریں.

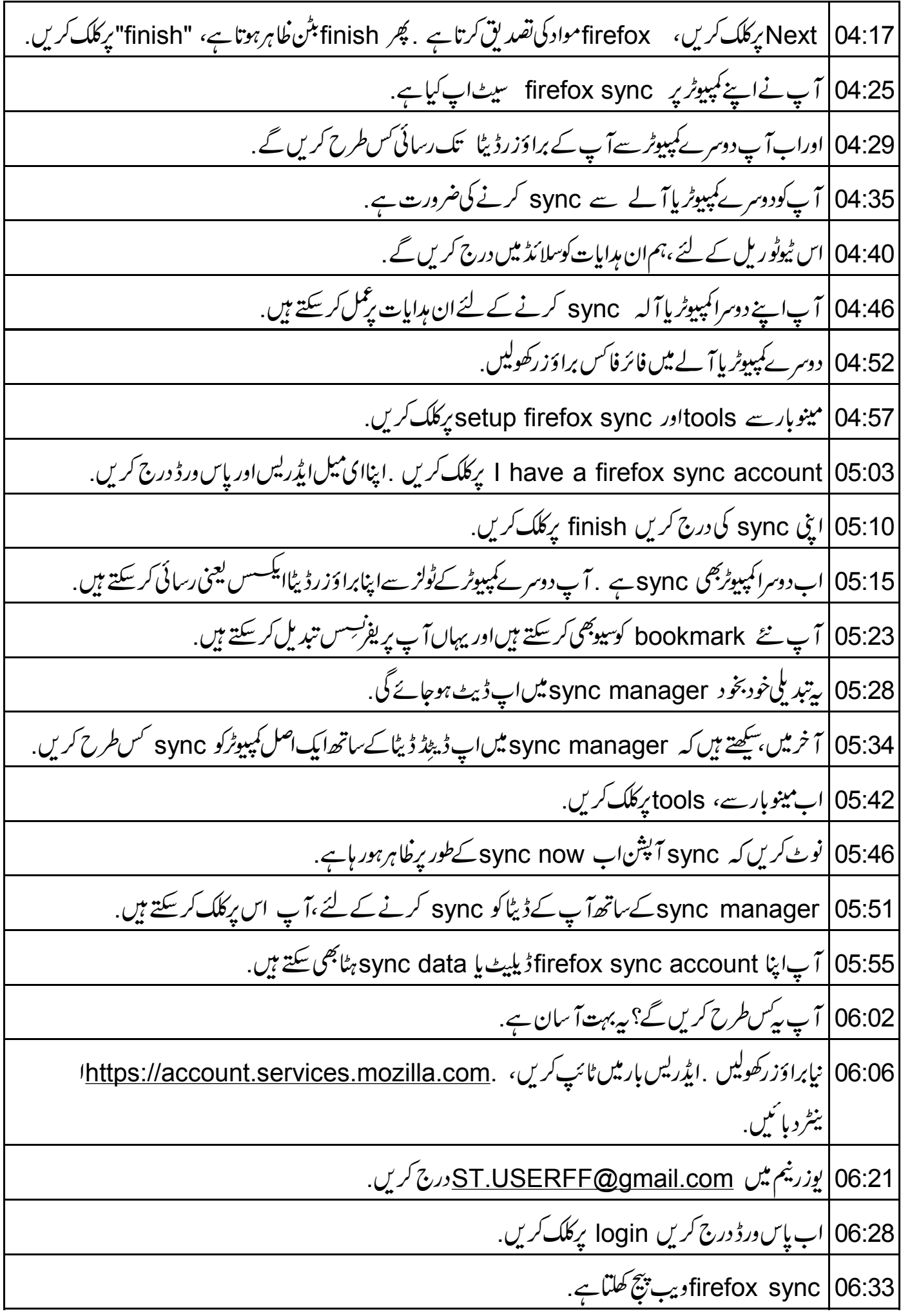

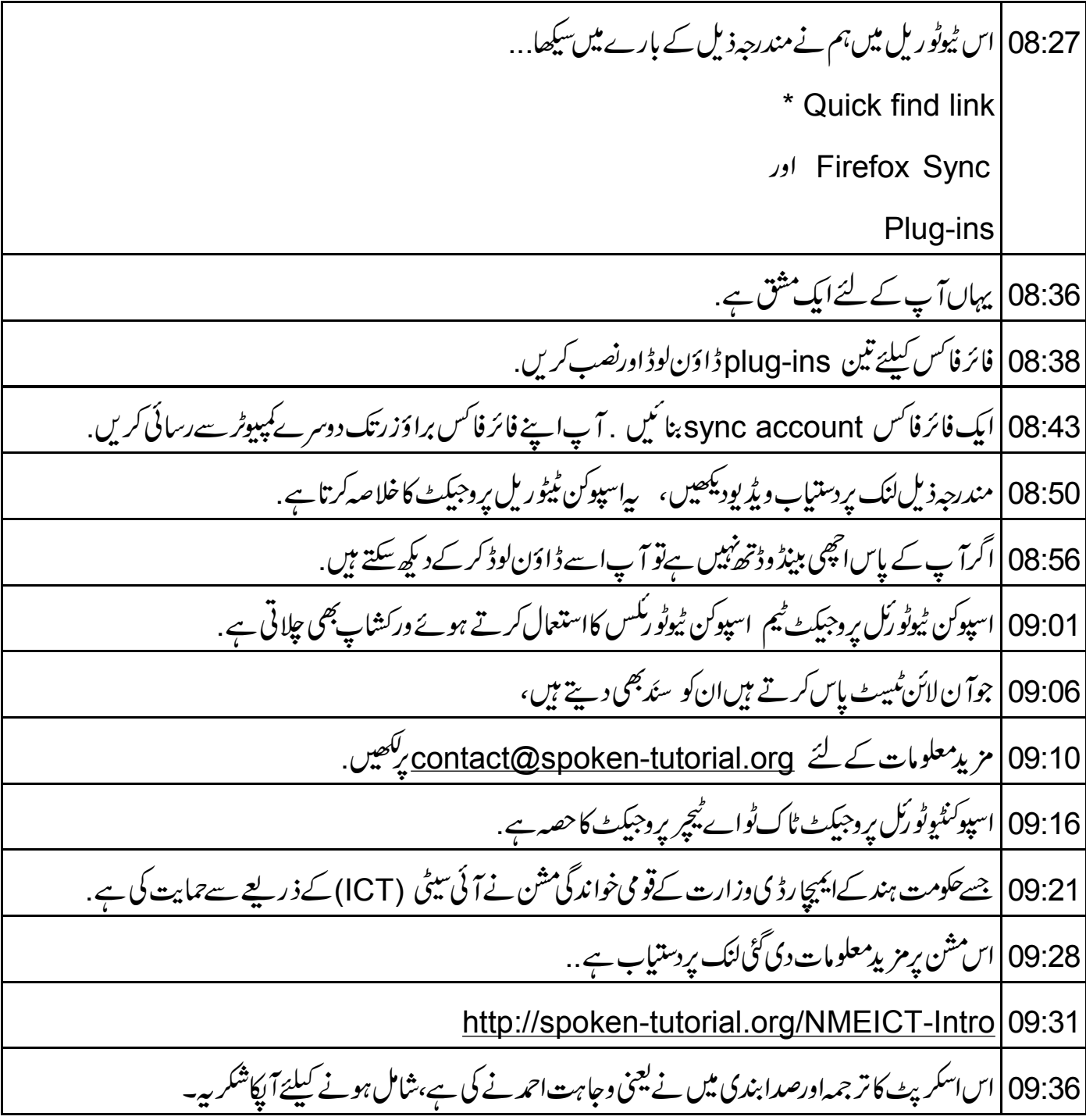